# **Background Check System (BCS) User Guide: Entity User Functions**

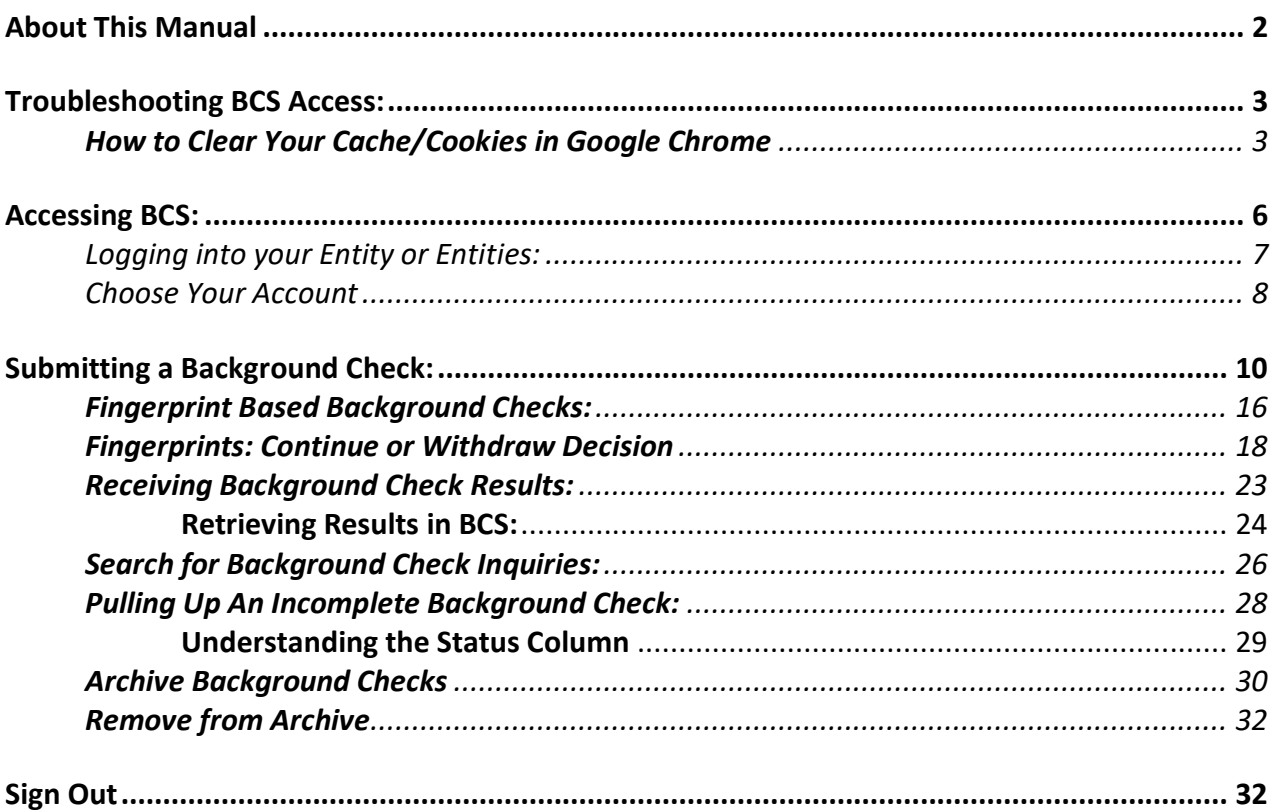

# <span id="page-1-0"></span>*About This Manual*

Welcome to the Background Check System (BCS) User Manual. This user guide will help you understand how to request a background check and receive results from the Washington State Department of Social and Health Services (DSHS) through BCS.

Please note, BCS (and therefore this manual) is subject to alteration. Modifications/updates to the manual may result from changes in State or Federal policies and procedures, BCS system upgrades, or other factors.

BCS was developed for use by the DSHS Background Check Central Unit (BCCU). Use of BCS and this manual is restricted to authorized end users of BCS. BCCU can be contacted at bccuinquiry@dshs.wa.gov.

# <span id="page-2-0"></span>*Troubleshooting BCS Access:*

BCS users will need to use **Google Chrome** internet browser. If you are having trouble getting the BCS webpage to come up, you may need to clear your cache and/or cookies to access BCS.

See below for instructions.

## <span id="page-2-1"></span>*How to Clear Your Cache/Cookies in Google Chrome*

1. Tap Chrome menu > Settings.

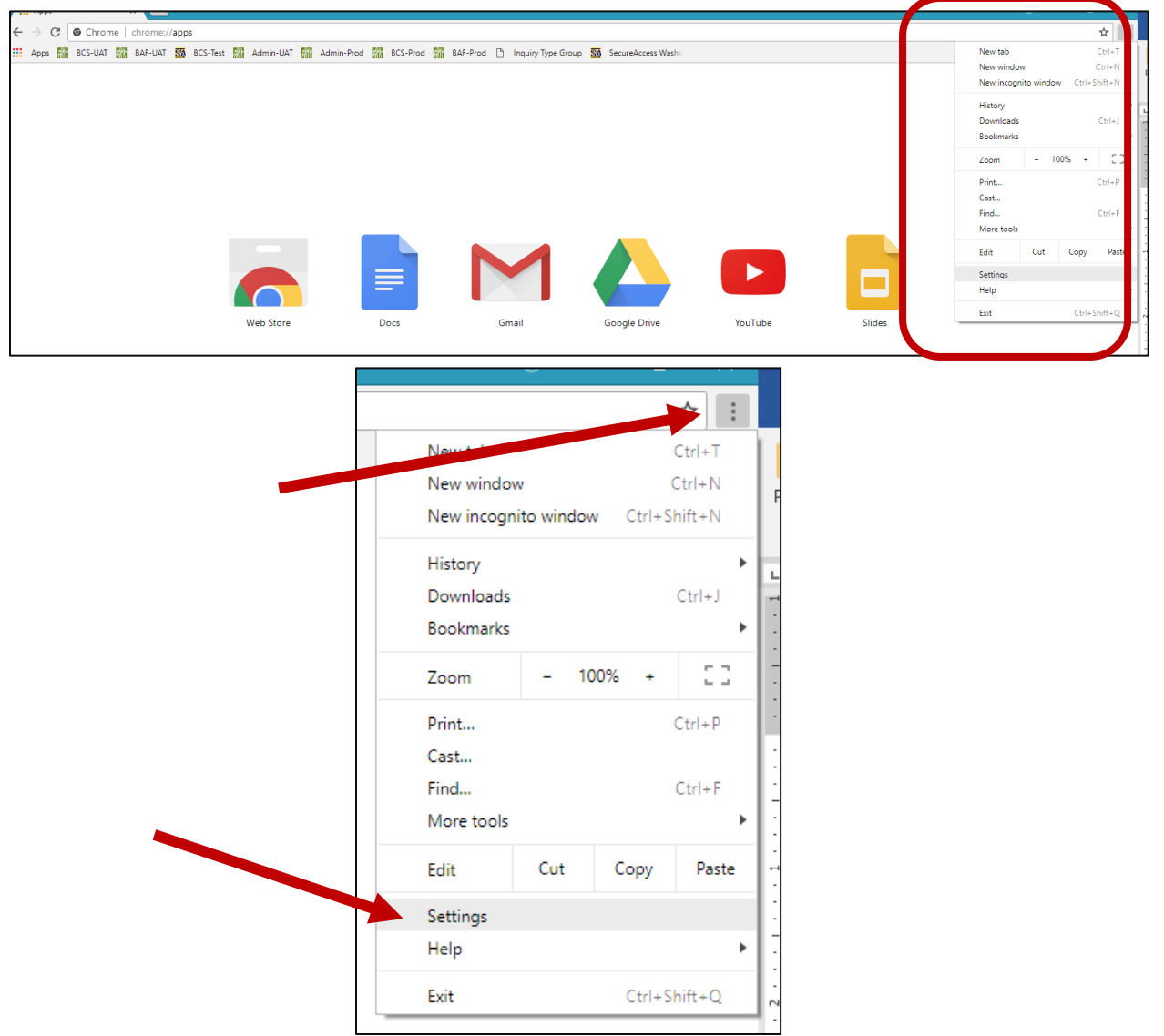

2. Scroll to the bottom of the screen

## Background Check System Entity User Guide January 2024

3. Select the arrow next to **Clear browsing data** to open the Clear browsing data screen

### Privacy and security

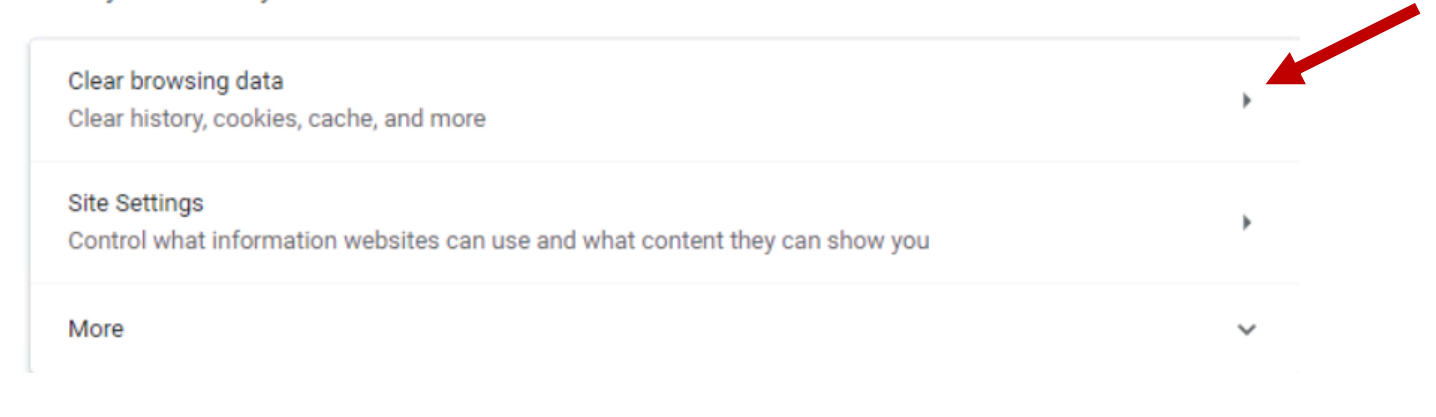

4. From the **Time range** drop-down menu, select **All time**.

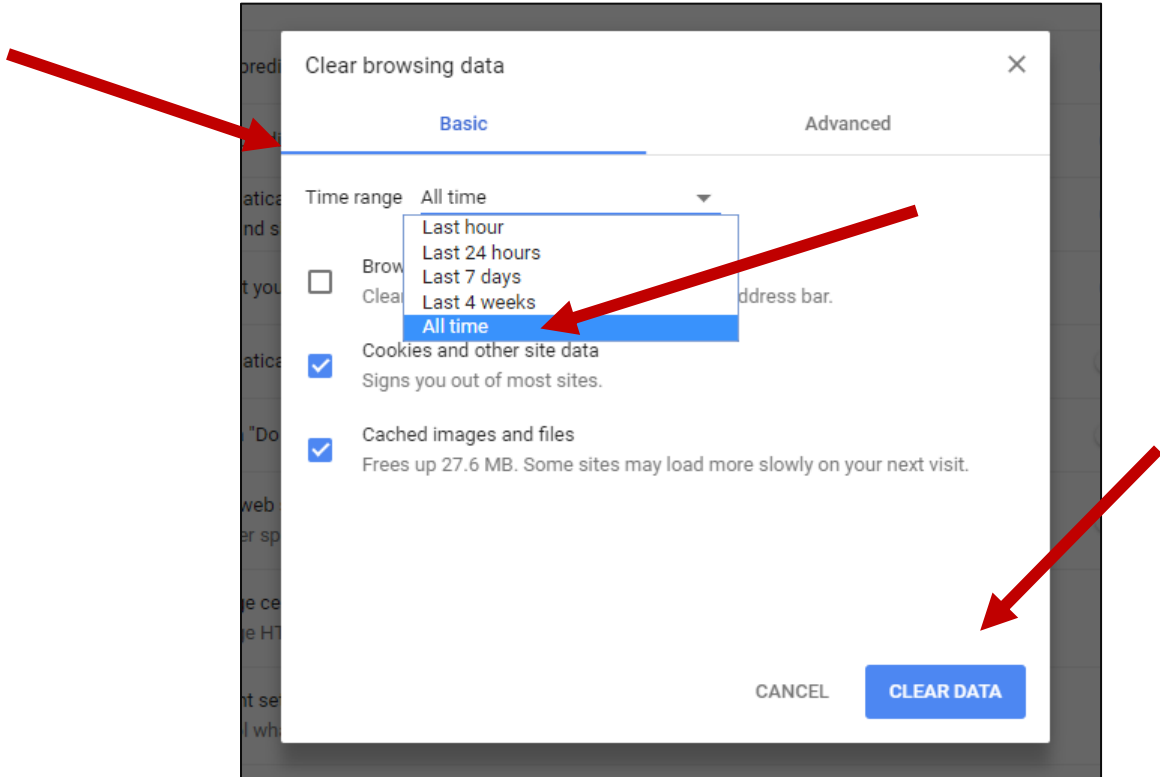

# Background Check System Entity User Guide January 2024

5. Check **Cookies and Site data** and **Cached Images and Files.**

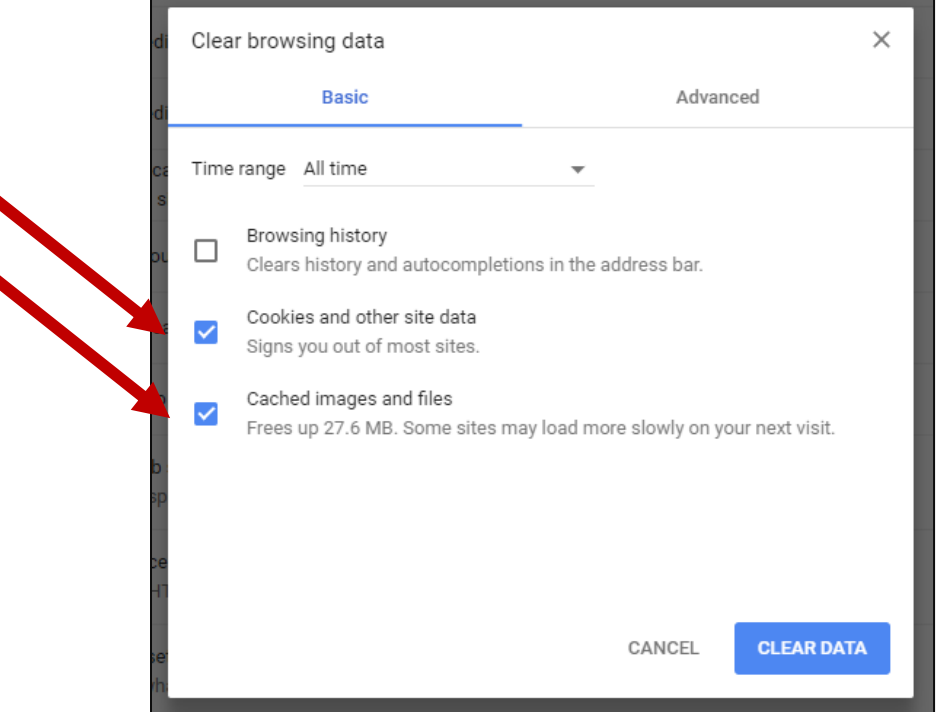

6. Select **CLEAR DATA**.

٠

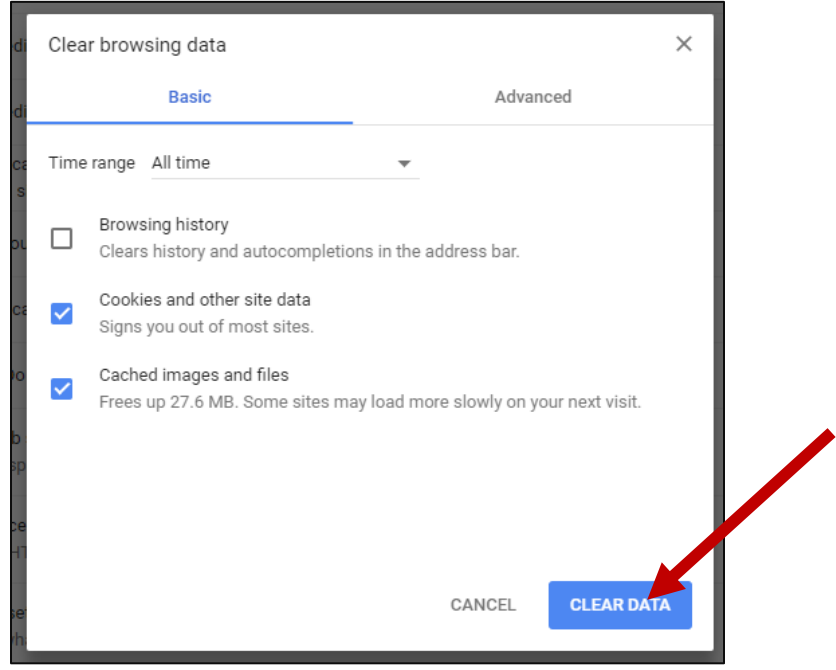

7. Exit/Quit/Close ALL browser windows and re-open the Google Chrome browser.

## <span id="page-5-0"></span>*Accessing BCS:*

You need to have an active profile in BCS, before you can access the system. If you have been set up with a profile, you will receive an email with information on how to register as a user and activate your profile in BCS. If you have not received a registration email, or if your registration code has expired, please contact BCCU via email at [bccuinquiry@dshs.wa.gov](mailto:bccuinquiry@dshs.wa.gov) or the Primary Account Administrator (PAA) for your account to request a new registration key.

In Google Chrome browser, follow the link for your user type.

**Internal User** – State employee accessing BCS within the state fire wall visit [www.dshs.wa.gov/BCS.](http://www.dshs.wa.gov/BCS)

**External User** – Secure Access Washington (SAW) user accessing BCS outside the state firewall and does not have a state issued email address (@dshs.wa.gov). For instructions on how to log into BCS using SAW, please refer to the user guide *[Log into BCS Using SecureAccess Washington](https://www.dshs.wa.gov/sites/default/files/bccu/documents/BCS%20Training%20Materials/LogintoBCSUsingSecureAccessWashington%28SAW%29.pdf)  [\(SAW\).](https://www.dshs.wa.gov/sites/default/files/bccu/documents/BCS%20Training%20Materials/LogintoBCSUsingSecureAccessWashington%28SAW%29.pdf)*

When you are logged into BCS, the system displays the BCS Welcome Page. This page will display every time you log into BCS.

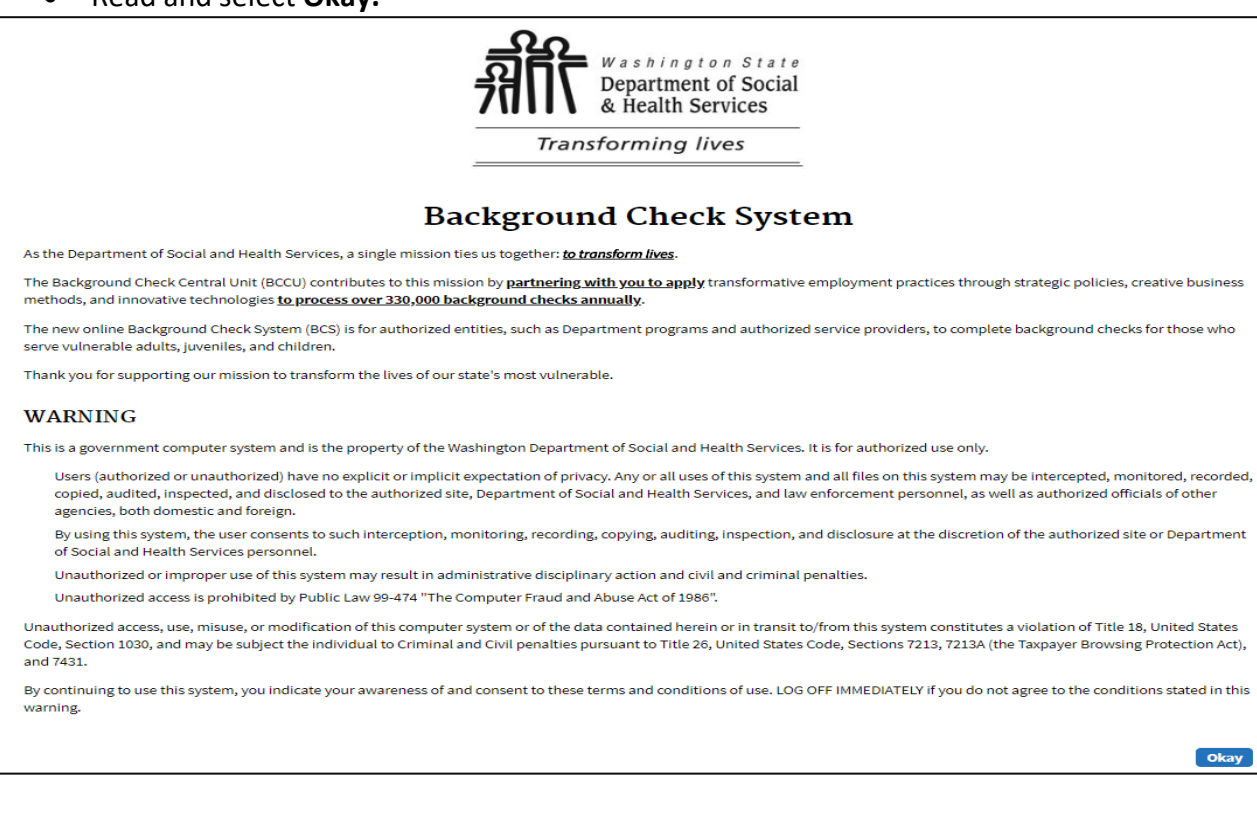

• Read and select **Okay.**

System displays the User Access Agreement page. This page will display every time you log in to BCS.

### • Read and select **I Agree**

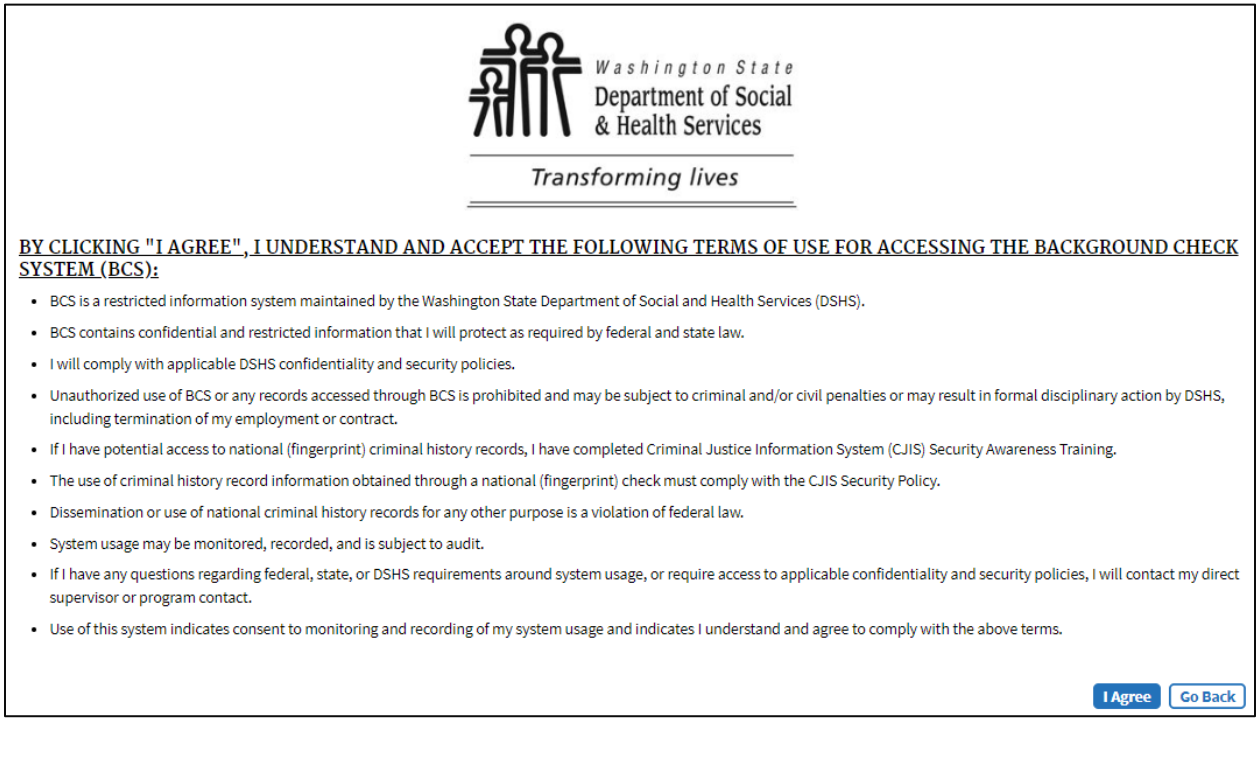

## <span id="page-6-0"></span>*Logging into your Entity or Entities:*

All BCS users are granted access to BCS at the BCCU Entity Account level.

*If your entity has more than one account, or you support more than one entity, your BCS access can be tied to each of these accounts, but you will only see activity on one account at a time.*

## <span id="page-7-0"></span>*Choose Your Account*

If you have access to more than one account:

- A drop-down list will appear for you to pick which entity you would like to view.
	- o The list will only show those accounts that you have access to.

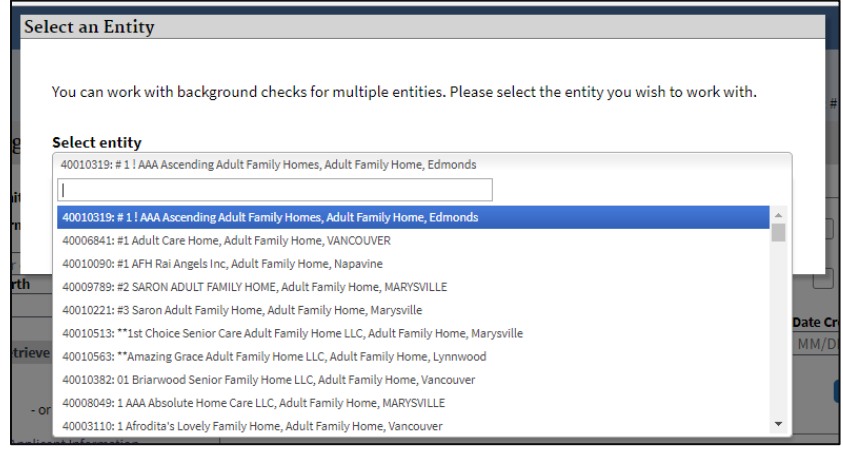

- If you are assigned to more than one account, you may switch accounts without signing out of BCS.
	- 1. Click **Welcome** in the upper right corner of BCS.

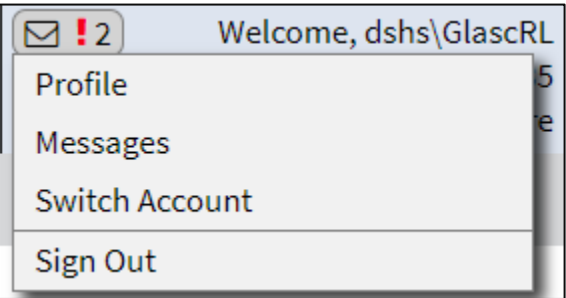

2. Select **Switch Account** to access the list of available accounts. If you have access to only one account, you will automatically be logged in and taken to the BCS home page.

3. Select **Profile** to review your User Account Information and your Notification Settings. Email Notifications will be sent to the email address on your profile.

Notification Settings-

Do NOT send me email notifications.

Send email alerts for ALL inquiries in my account(s) ready for review.

 $\bigcirc$  Send ONLY email alerts for the inquiries I have submitted in my account(s).

The home page is set up the same way for all BCS users (details about each section will be provided in the steps below)

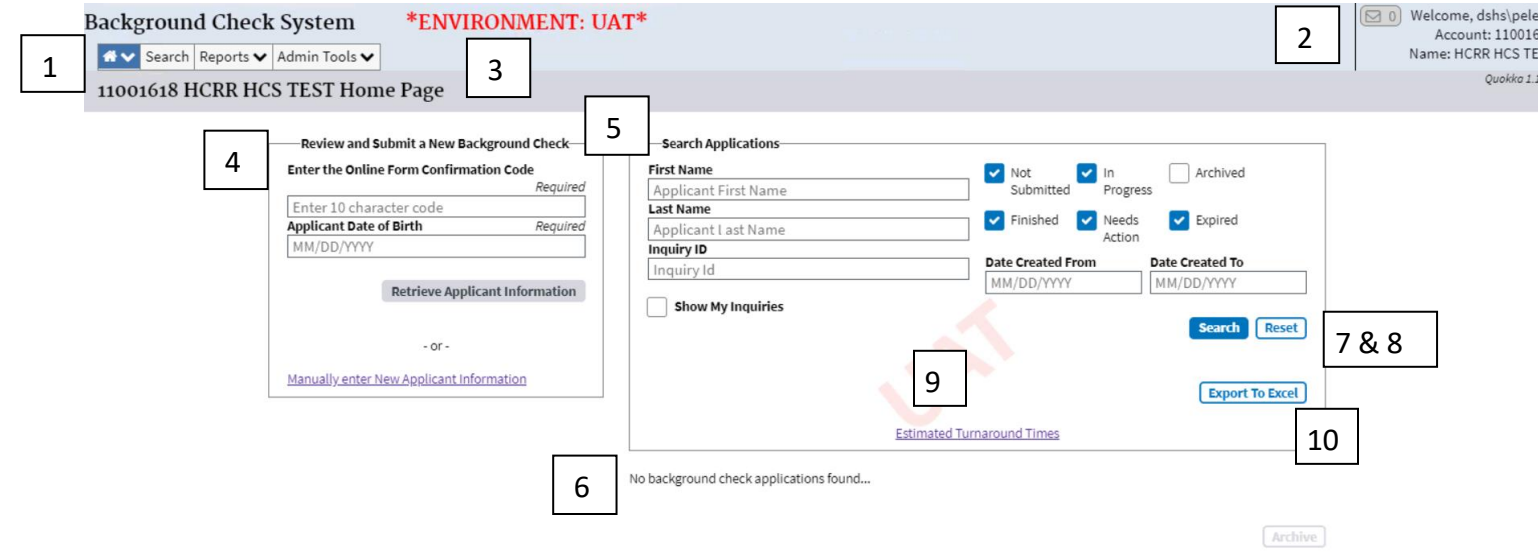

- 1. Menu Bar
- 2. System Notifications, Username, Account number, and Facility Name
	- a. Click the Welcome line to access functions for
		- i. Viewing Account profile
		- ii. Switch Accounts
		- iii. Sign Off
- 3. BCS Page Title
- 4. Fields for starting a Background Check
- 5. Search Functionality
- 6. Working Grid
	- a. If no background checks have been submitted, it will display **No background check applications found**.
	- b. If there are background checks submitted, all background checks submitted under the account within BCS will display.
- 7. Primary Action Buttons are bold.
	- a. Bold Blue when Active
	- b. Bold Gray when Inactive
- 8. The Secondary Action Buttons are just an outline.
- 9. BCCU Estimated Turnaround Times
- 10. Export working grid information to excel.

# <span id="page-9-0"></span>*Submitting a Background Check:*

There are two ways to submit a background check for an applicant.

- 1. If the applicant completed their background check authorization form using the online Background Check Authorization form:
	- a. The applicant needs to provide you with their Confirmation Code from their online form and their date of birth.
		- i. If the applicant emails their code directly to you, please note that the date of birth is not included for security reasons.
	- b. Enter the **Online Form Confirmation Code** and **Applicant Date of Birth** into the fields on the BCS account homepage.

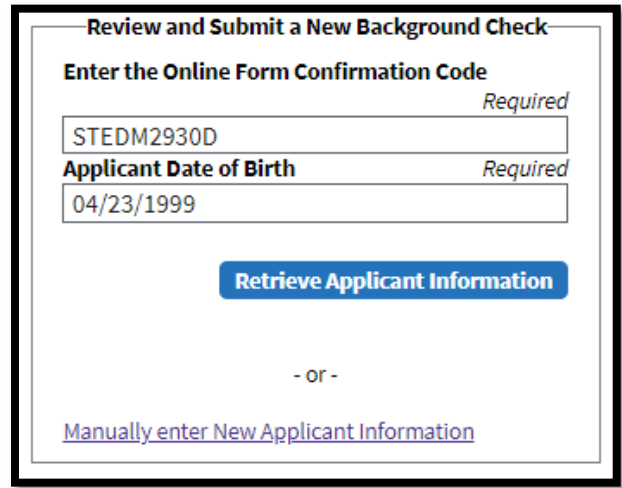

- c. Select **Retrieve Applicant Information** button.
- d. This will retrieve the applicant's information from the online form tool and display the applicant's personal information:

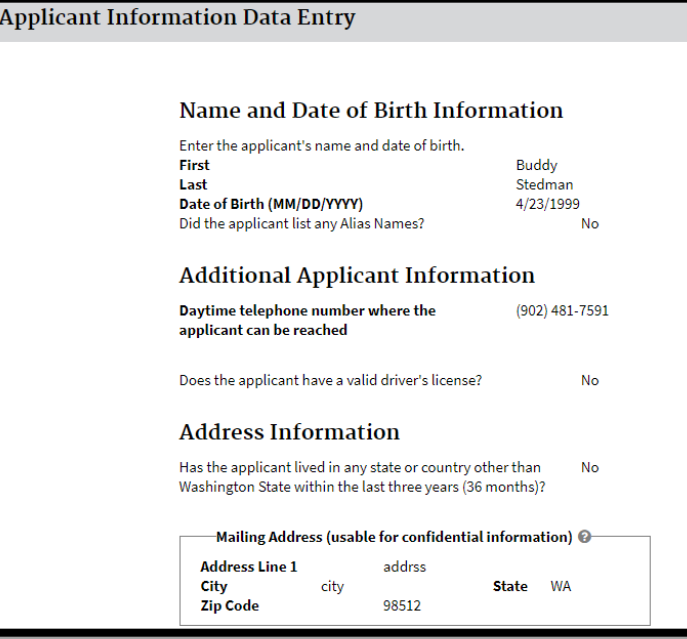

e. If you select **Retrieve Applicant Information** and you receive the **No Applicant Form Found** error message:

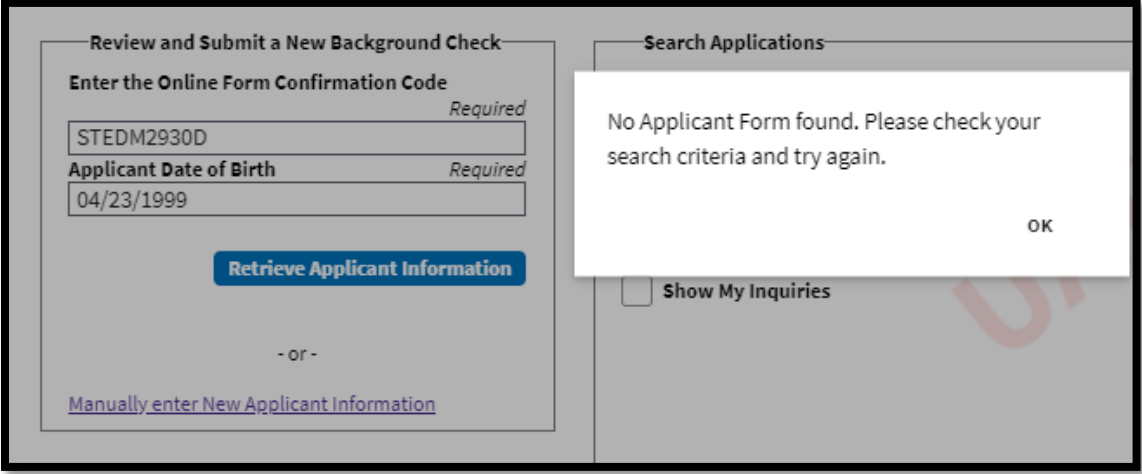

- i. Double-check that the confirmation code is correct and there are no spaces at the beginning or end of the code. We recommend copying and pasting from the confirmation code email.
- ii. Verify that the applicant's date of birth is correct.
- iii. If it still doesn't work, the applicant will have to fill out the online Background Check Authorization form again and provide the new code.
- iv. **Note:** The most common reason this happens is due to the applicant incorrectly typing their date of birth on the form.
- f. Continue to step 3 below.
- 2. If the applicant provided you with a signed paper copy of their Background Check [Authorization Form \(DSHS 09-653\).](https://www.dshs.wa.gov/sites/default/files/forms/word/09-653.docx)
	- a. Click on the hyperlink to **Manually enter New Applicant Information**.

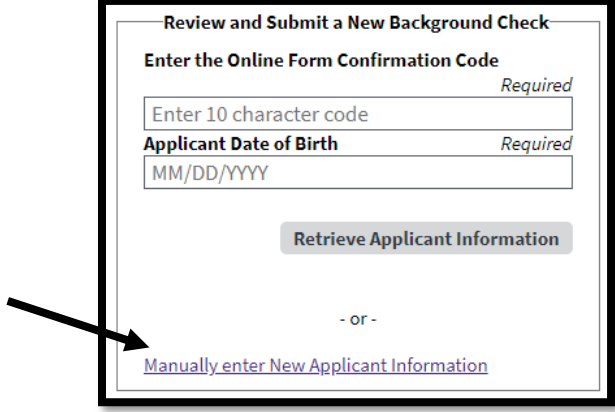

- b. The system displays a screen with blank fields that match the online form.
- c. You will carefully enter the information from the signed paper form into BCS.
	- i. **Note:** The signed paper form is your approval to conduct the background check on the applicant. You will need to retain this form per your program's internal record retention policies.

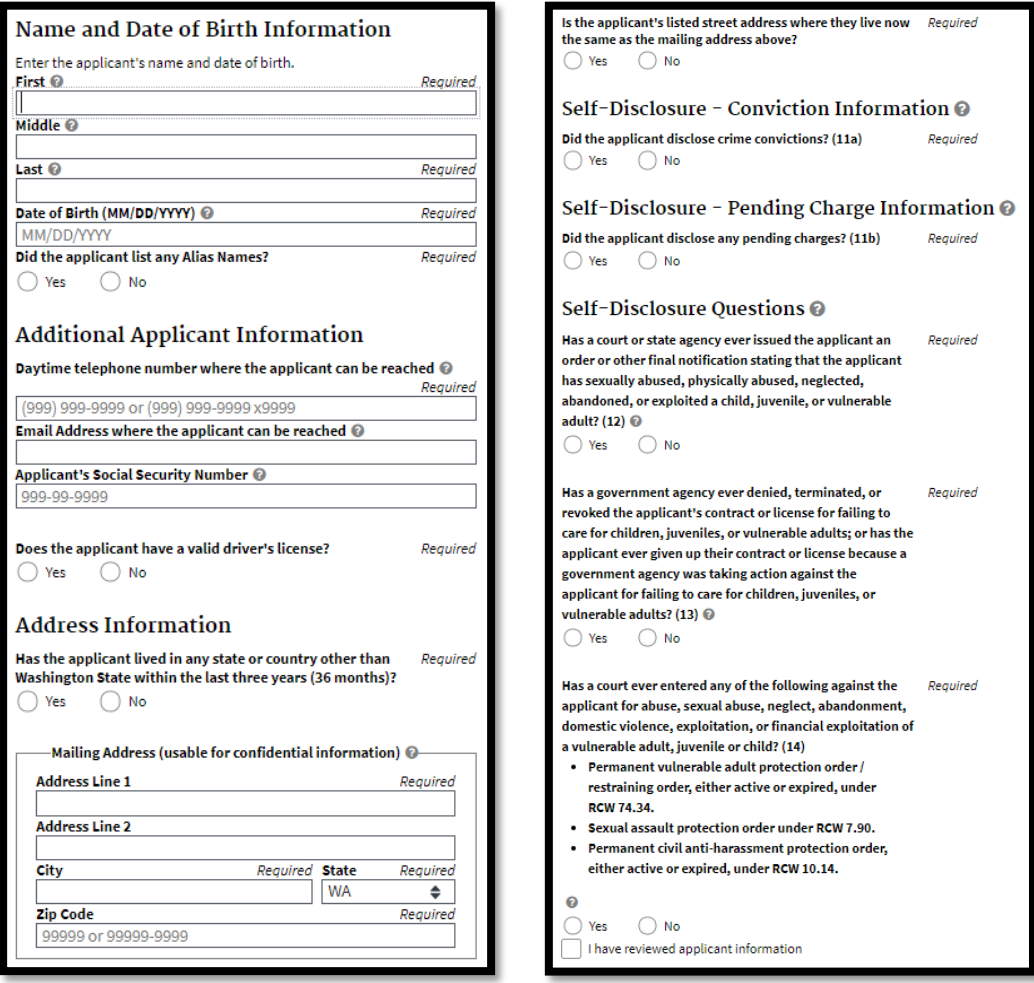

- d. When the data entry is complete, you will continue with step 3 below.
- e. **Note:** DSHS BCCU does not conduct background checks for persons under eight (8) years old. If you try and submit a background check for applicant(s) under 8 years old, the request will be denied, and you will receive the following error message:

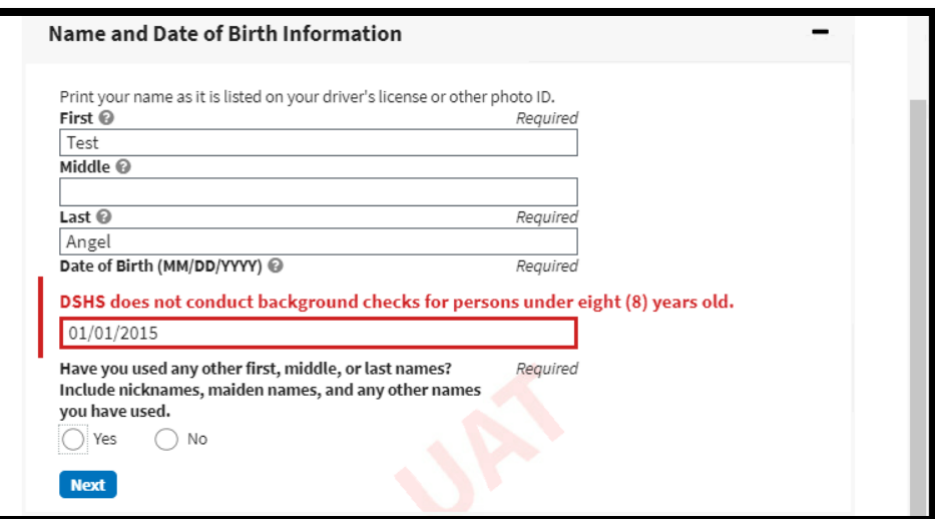

3. Add the date the applicant signed their paper authorization form. Date signed must be within 90 days.

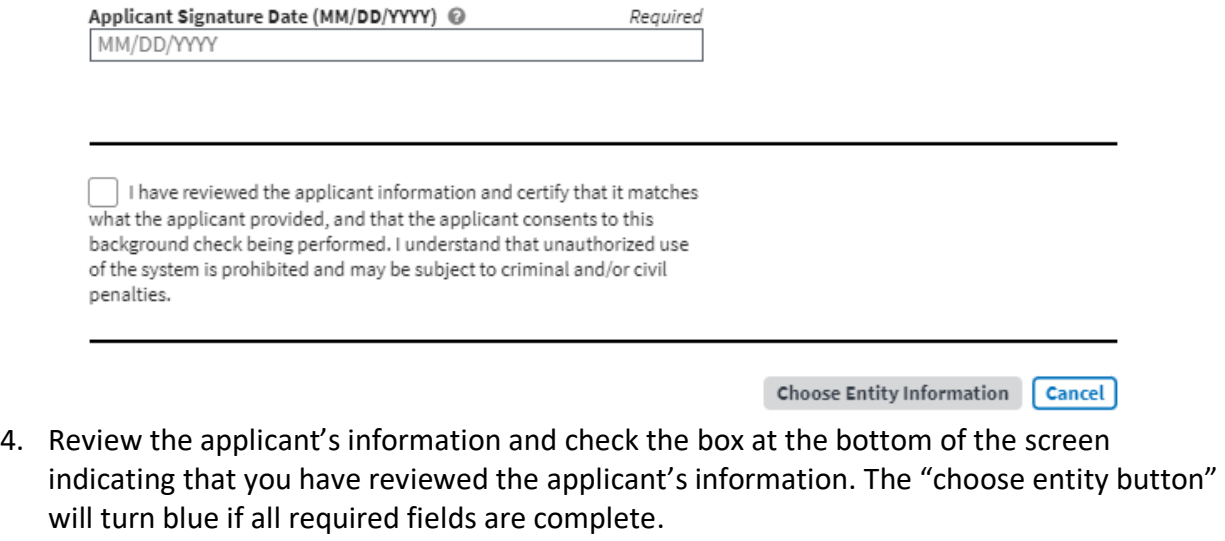

 $\triangledown$  I have reviewed the applicant information and certify that it matches what the applicant provided, and that the applicant consents to this background check being performed. I understand that unauthorized use of the system is prohibited and may be subject to criminal and/or civil penalties.

**Choose Entity Information** 

- a. Select **Choose Entity Information**.
- b. System displays the Entity Information page.

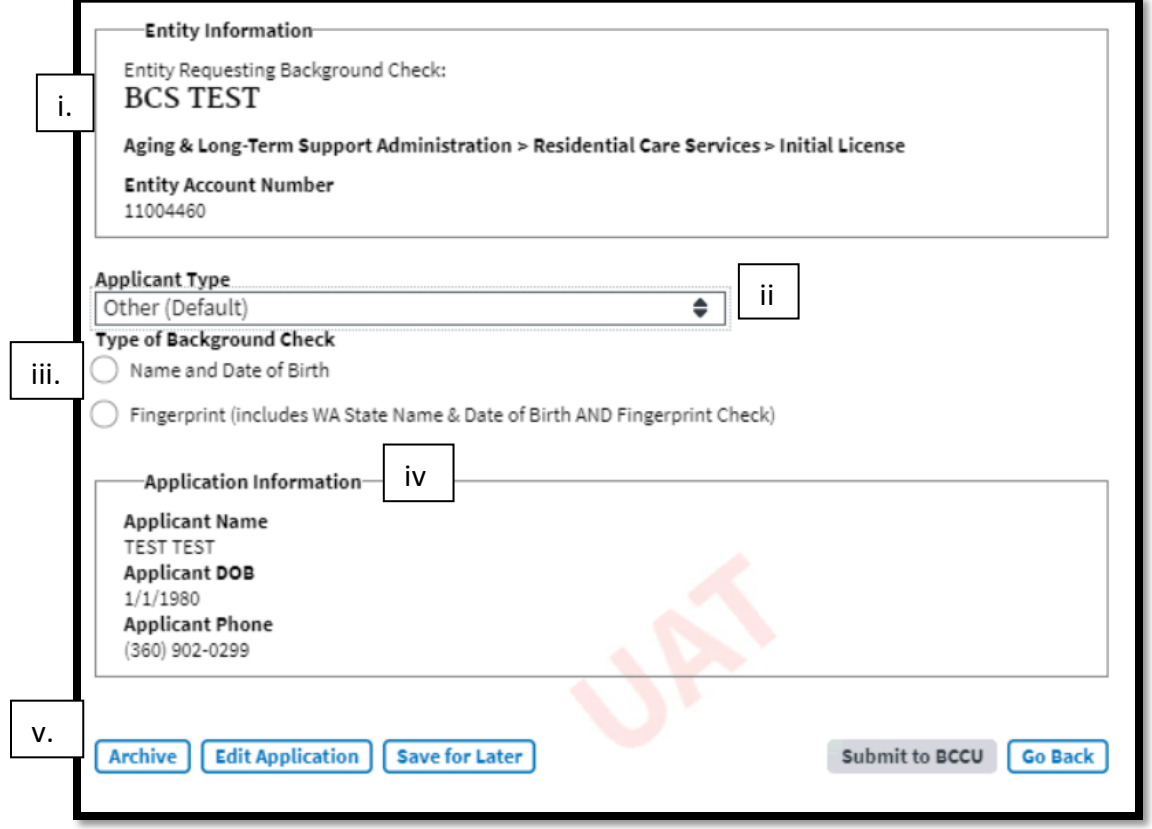

i. Summary of the entity that you are submitting the background check under.

- ii. Applicant type: A description of the reason for submitting a background check.
	- **Note:** This is not used nor seen by BCCU when processing background check requests.

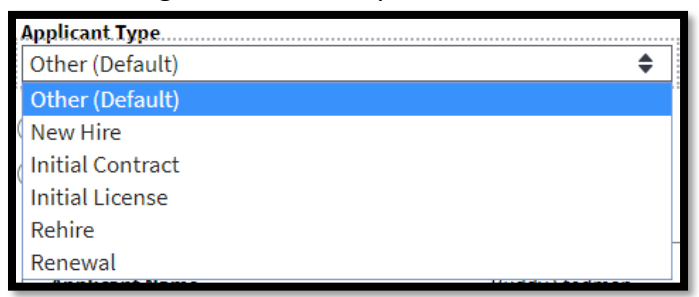

- iii. Type of Background Check
	- If your entity does not have the statutory authority from the Washington State Patrol (WSP) to request a fingerprint-based background check, you will not see this option. The system will default to a name and date of birth background check.
	- Alternately, if your entity only requests fingerprint-based background checks, you will not see this option. The system will default to a fingerprint check.
	- Private Home Care Agencies only allow for one fingerprint background check per employee, per account number. Any subsequent checks that are submitted will automatically come back as withdrawn.
- iv. Applicant Information Summary
- v. Archive, Edit Application, or Save for Later options.
- c. Complete ALL required fields to activate **Submit to BCCU**.
- d. Click **Submit to BCCU**.

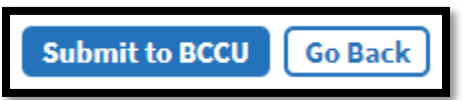

- e. The system will take you back to your entity home page.
	- i. The request has been sent to BCCU for processing and should now display in your working grid.

Refer to page 30 of this Entity User Guide for a list of BCS Inquiry Status Definitions.

## <span id="page-15-0"></span>*Fingerprint Based Background Checks:*

If your facility requires a fingerprint-based background check for an applicant, request a fingerprint-based background check when you initially submit the applicant's background check in BCS.

**Note:** You do not need to submit a name and date of birth request and then a fingerprint request. You will have an opportunity to decide if you want to continue the fingerprint-based background check after the interim result (WA State Name and Date of Birth) is available to review in BCS, or if you want to withdraw the inquiry.

- 1. Follow the instructions outlined in the section for submitting a background check to start a new request. (steps 1 through 3.iii. above).
- 2. On the Entity Information Screen:
	- a. Choose **Applicant Type**.

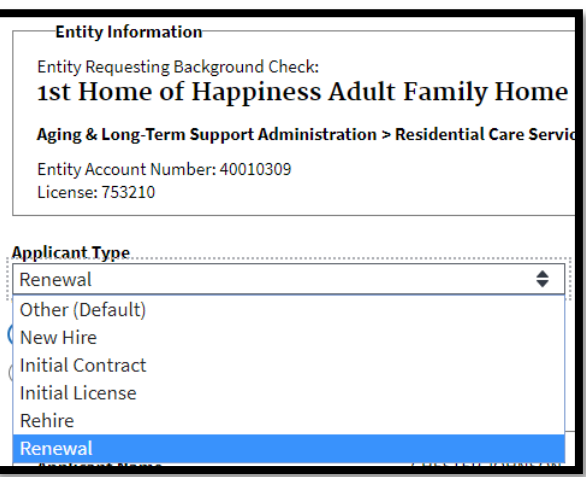

b. Click on the radio button next to **Fingerprint**.

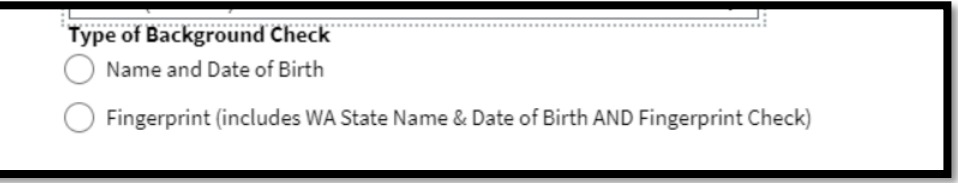

- c. Click the radio button next to **Yes** or **No** to indicate if the applicant is a volunteer or not.
	- i. Volunteers have a different Washington State Patrol processing fee.

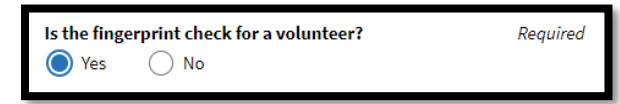

d. Click on **Submit to BCCU**.

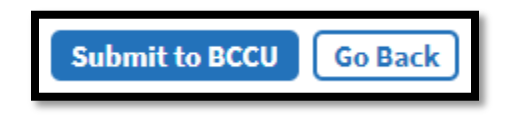

e. If you have submitted the same type of background check for the same applicant within the past 12 months, you will receive a pop-up asking if you would like to review prior to submitting a new background check. This is helpful to reduce duplicate background checks, however, if you need to submit a new background check you are allowed to proceed.

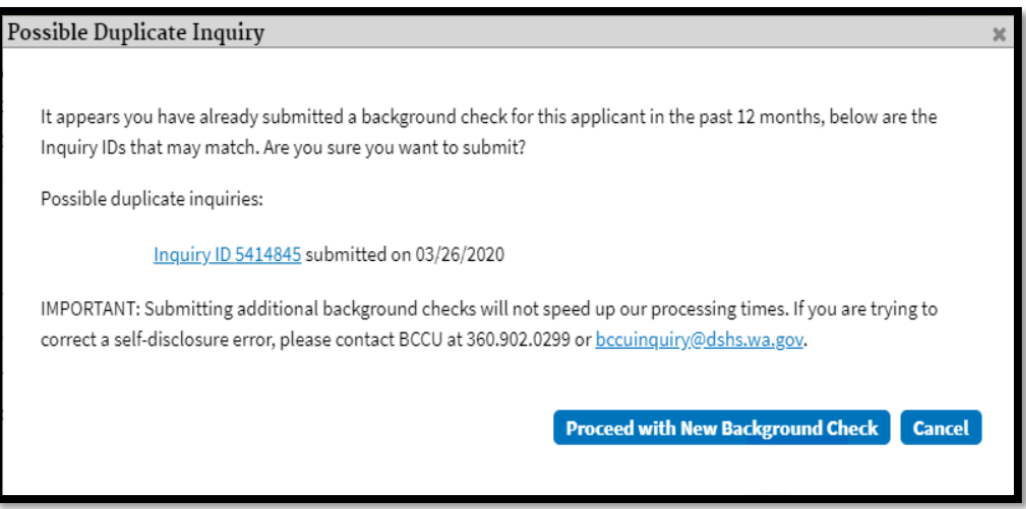

- f. The system takes you back to your entity home page.
	- i. The request has been submitted to BCCU for processing.

### <span id="page-17-0"></span>*Fingerprints: Continue or Withdraw Decision*

1. When an Interim Result notification is available for review in BCS, the status for the inquiry will change to Interim FP Finished.

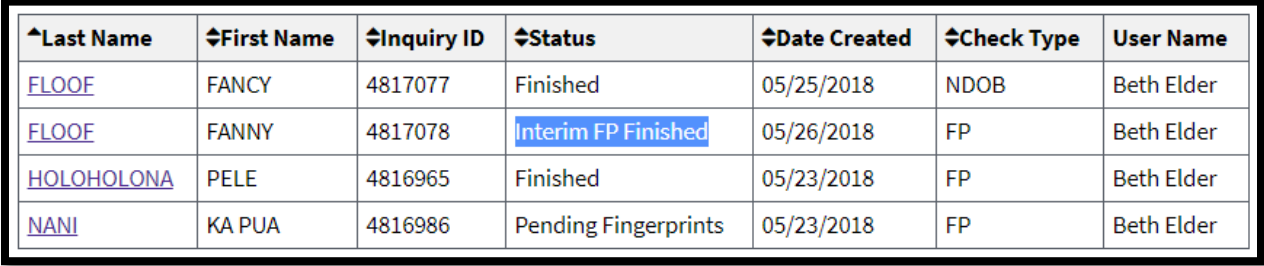

2. Open inquiry by clicking on the **Last Name** which is a hyperlink.

3. Scroll to the bottom of the page to the **Results** section and click on the Results hyperlink to review the completed Interim FP notification and background check information.

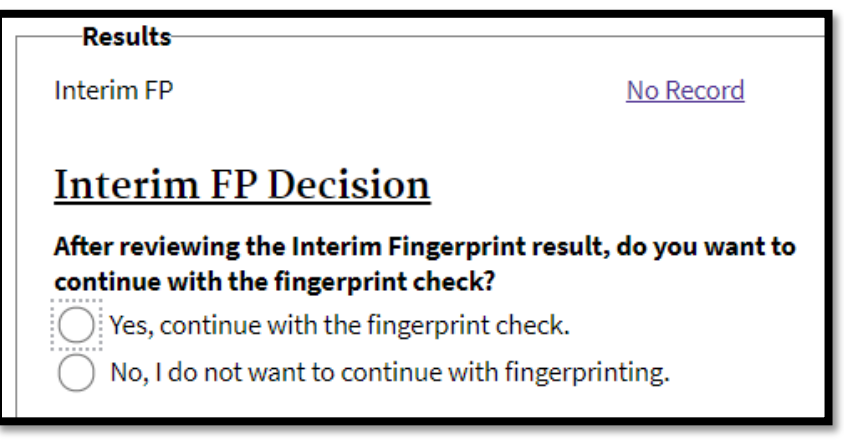

- 4. Decide if you want to continue with the fingerprint request after your review of the Interim (Name and Date of Birth).
	- a. **No, I do not want to continue with fingerprinting**. This will change in inquiry status to **Withdrawn** – Entity is not moving forward with the applicant and applicant will not be fingerprinted. This completes the request and closes it out in BCS.
		- i. Requesting entities should communicate this decision to the applicant.

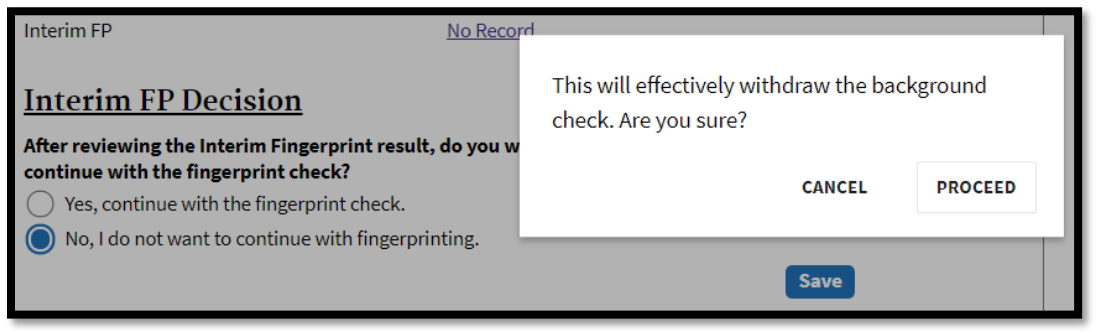

ii. Status on the home page for that inquiry changes to Withdrawn.

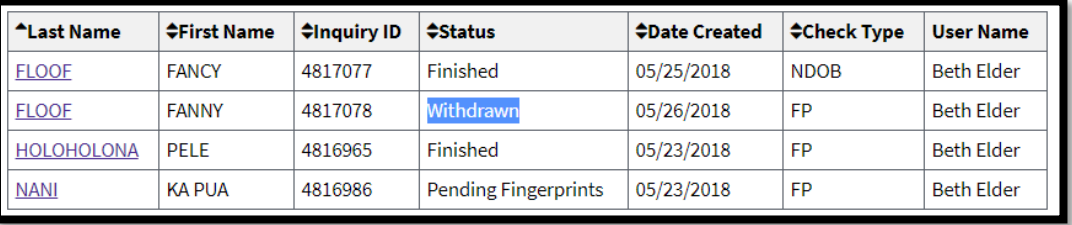

Note: Once the decision to Withdraw an inquiry has been made, you cannot change it. If an applicant needs fingerprinted a new inquiry will need to be submitted.

- b. **Yes, continue with the fingerprint check.** You are moving forward with the applicant in the fingerprint process.
	- i. BCS generates the Appointment Form Packet (Click on the link to open a PDF document which includes the Fingerprint Appointment form, Fingerprint-Based Background Check Notice, and FBI Privacy Act Statement). NOTE: It is your responsibility to provide these documents to the applicant.

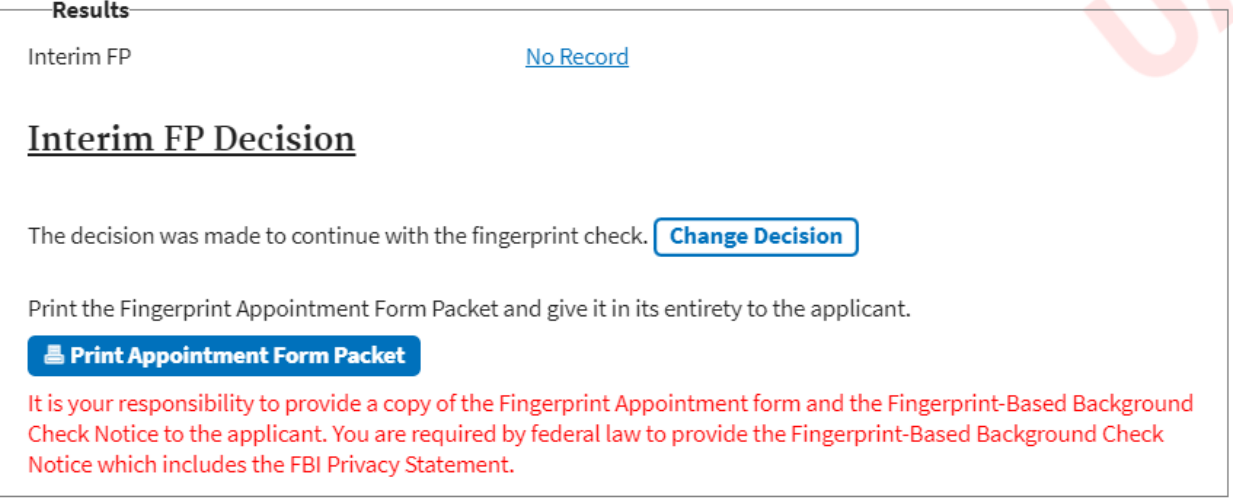

- ii. The Change Decision feature will no longer be available once the fingerprint appointment is scheduled for the applicant.
	- 1. If the applicant no longer needs to be fingerprinted after selecting yes, the entity can cancel the appointment with the vendor. However, the withdrawn option will not be available.
	- 2. Background checks will expire after six (6) months of inactivity. You may wish to wait until it expires or archive the inquiry.
- iii. If the applicant is fingerprinted at a local law enforcement office, the decision can be changed up to the point where the prints are received by BCCU.
	- 1. Please refer to the *[Instructions on Submitting Fingerprint Hard Cards](https://www.dshs.wa.gov/sites/default/files/bccu/documents/BCS%20Training%20Materials/Instructions%20on%20Submitting%20Fingerprint%20Hard%20Cards%20to%20BCCU.pdf)  [to BCCU](https://www.dshs.wa.gov/sites/default/files/bccu/documents/BCS%20Training%20Materials/Instructions%20on%20Submitting%20Fingerprint%20Hard%20Cards%20to%20BCCU.pdf)* user manual for more information.

Once the decision to continue with completing a new fingerprint has been made, the Inquiry ID is sent to the Fingerprint Vendor so that the applicant can schedule their appointment.

- 5. Once the applicant has scheduled their fingerprint appointment with the fingerprint vendor the following scheduling information will display in BCS under the inquiry the appointment was scheduled under.
	- a. Date
	- b. Time
	- c. OCA/Inquiry ID
	- d. Fingerprint site location name and address

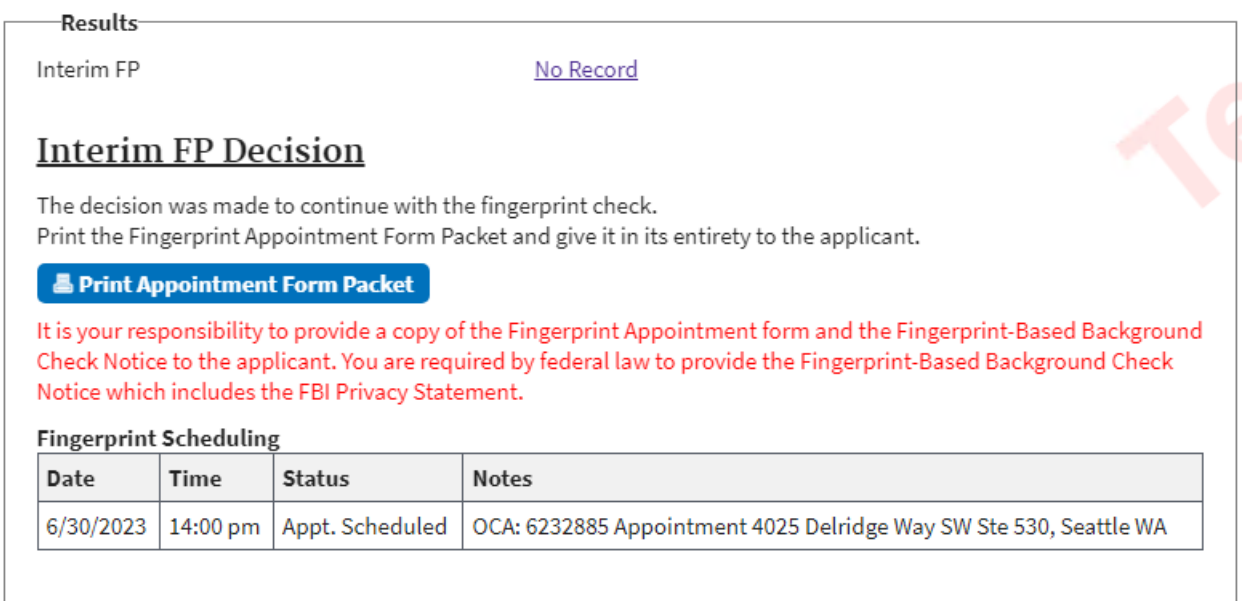

### 6. You will also be able to see when an appointment has been cancelled or rescheduled.

### *Example: Cancelled*

-Results Interim FP

No Record

# **Interim FP Decision**

The decision was made to continue with the fingerprint check. Print the Fingerprint Appointment Form Packet and give it in its entirety to the applicant.

### **& Print Appointment Form Packet**

It is your responsibility to provide a copy of the Fingerprint Appointment form and the Fingerprint-Based Background Check Notice to the applicant. You are required by federal law to provide the Fingerprint-Based Background Check Notice which includes the FBI Privacy Statement.

#### **Fingerprint Scheduling**

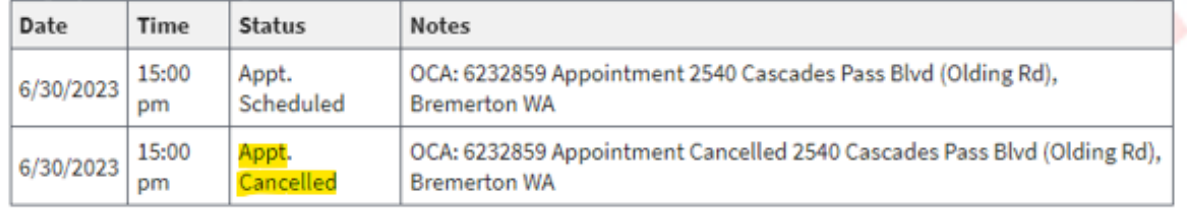

### *Example: Rescheduled*

**Results** Interim FP

No Record

# **Interim FP Decision**

The decision was made to continue with the fingerprint check. Print the Fingerprint Appointment Form Packet and give it in its entirety to the applicant.

### **B** Print Appointment Form Packet

It is your responsibility to provide a copy of the Fingerprint Appointment form and the Fingerprint-Based Background Check Notice to the applicant. You are required by federal law to provide the Fingerprint-Based Background Check Notice which includes the FBI Privacy Statement.

### **Fingerprint Scheduling**

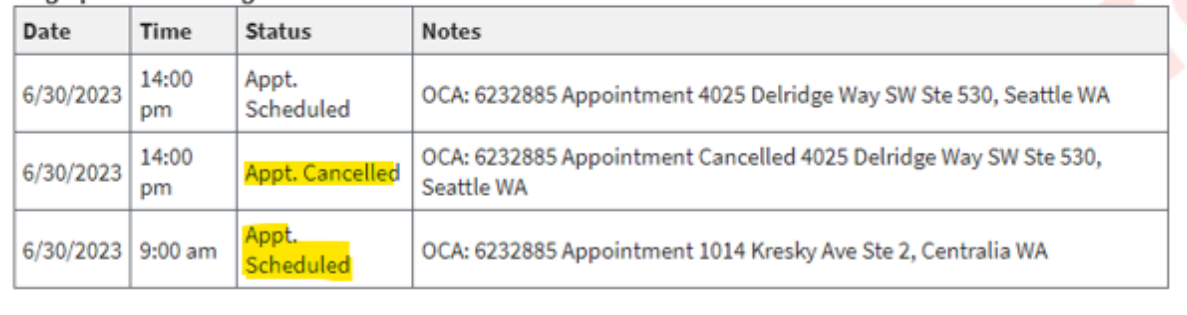

- 7. The status "Appt. No Show" will appear if the applicant did not show up for the appointment or if the applicant could not be fingerprinted.
	- a. NOTE: If you see "No-show" but the applicant was printed and has a copy of the receipt, please contact BCCU and provide a copy of the receipt and we can research with the vendor (IDEMIA/IdentoGO).

**Results** 

Interim FP

No Record

# **Interim FP Decision**

The decision was made to continue with the fingerprint check. Print the Fingerprint Appointment Form Packet and give it in its entirety to the applicant.

### Print Appointment Form Packet

It is your responsibility to provide a copy of the Fingerprint Appointment form and the Fingerprint-Based Background Check Notice to the applicant. You are required by federal law to provide the Fingerprint-Based Background Check Notice which includes the FBI Privacy Statement.

### **Fingerprint Scheduling**

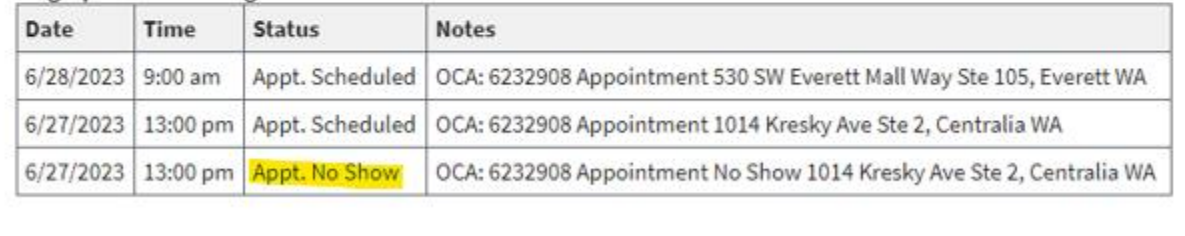

**Fingerprint Reject** 

# <span id="page-22-0"></span>*Receiving Background Check Results:*

When you click **Submit**, the background check request is sent to BCCU for processing.

Approximately 80% of all background checks requests submitted to BCCU result in a No Record result notification. These are often returned the same day to the requesting entity. The other 20% of background checks require a review by BCCU staff and will be processed according to BCCU [turnaround times](https://www.dshs.wa.gov/ffa/background-check-central-unit/turnaround-times) updated daily on our website.

BCS provides a notification within the system when results are returned or via email (see page 8).

- 1. Notifications for updated results will appear in the upper right corner.
	- a. Click on the envelope to open the Entity Message screen.
		- i. A red exclamation mark will indicate an unread notification.

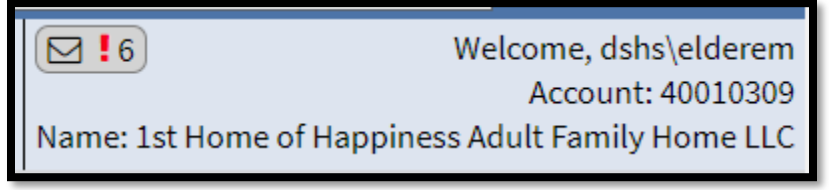

- b. A list of notifications displays. Each line includes:
	- i. The Applicant Name, Inquiry ID, Subject, Sent (date the notification was sent), and the User Name for the person who submitted the inquiry.

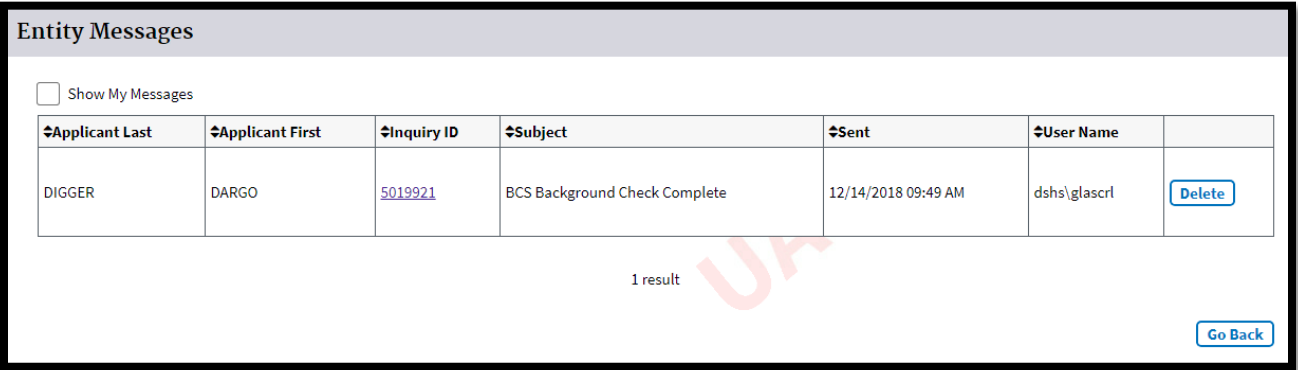

- c. Click the **Inquiry ID** hyperlink to open the inquiry.
- d. Click the **Delete** button to delete the notification. Note, this does not delete the inquiry.

### <span id="page-23-0"></span>**Retrieving Results in BCS:**

1. From the home page, in the working grid, click on the applicant's last name to pull up the Background Check Summary page.

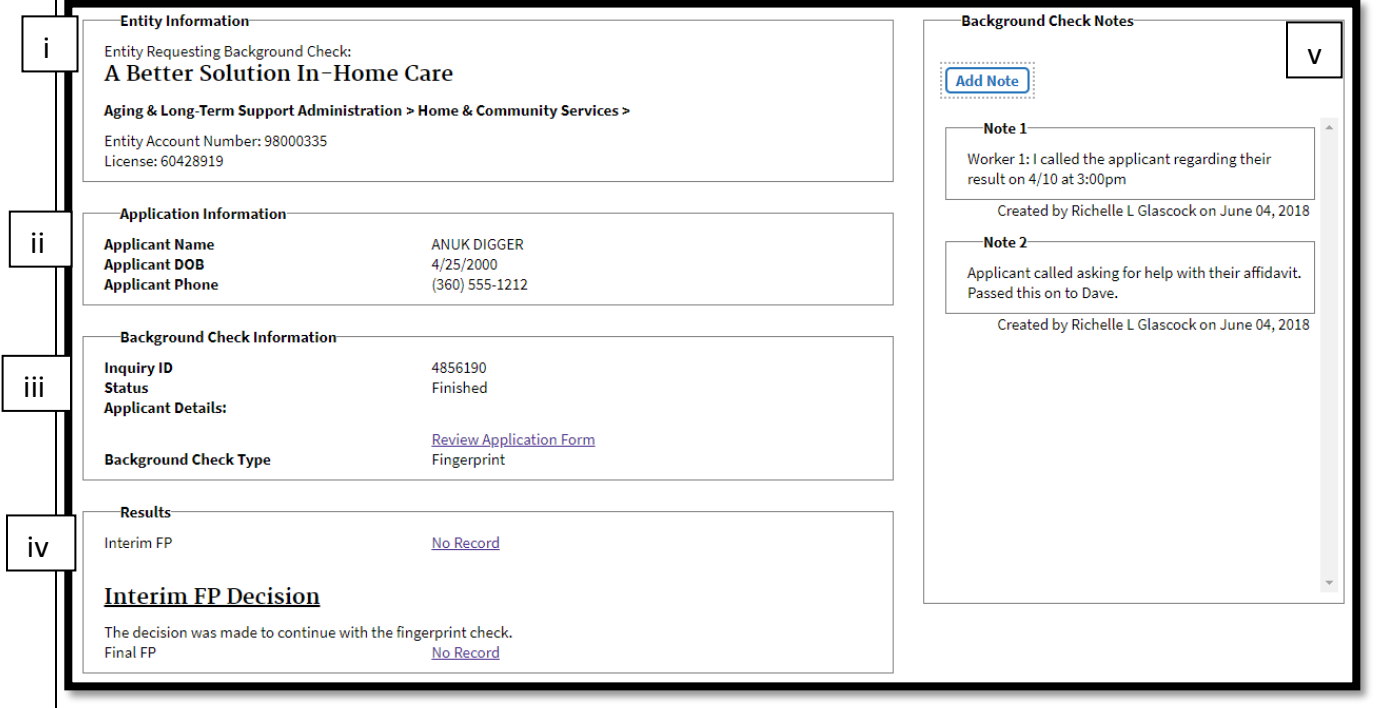

- a. Page will show you:
	- i. **Entity Information**: A summary of the account information.
	- ii. Application Information: Applicant's Name, Date of Birth, and Phone number.
- iii. **Background Check Information**: A summary of the inquiry information Inquiry ID, Status, Applicant type, a link to the applicant's details, and Background Check Type.
- iv. **Results**: The section where a hyperlink to a PDF copy of the results for this inquiry are located. This will also detail the applicant's fingerprint appointment scheduling information.
- v. **Background Check Notes**: Notes are not visible to BCCU staff. Notes are for internal entity workload management between those BCS users with access to the same account. **All notes are subject to the State's Public Disclosure Laws.**
	- 1. Entity Submitter roles will not be able to see notes added by other users on the same account.
- 2. Result letters are accessible through BCS until they meet record retention requirements.
	- a. No Record Results: 10 years from the last date of activity on the inquiry.
	- b. Record/Disqualify Results: 20 years from the last date of activity on the inquiry.
- 3. Result letters are a PDF file and include any background check sources used to determine the result.
	- a. If you work for an entity that has authority to receive Fingerprint Rap Sheets, these will be available as a separate link in the results section labeled **Fingerprint Record**.

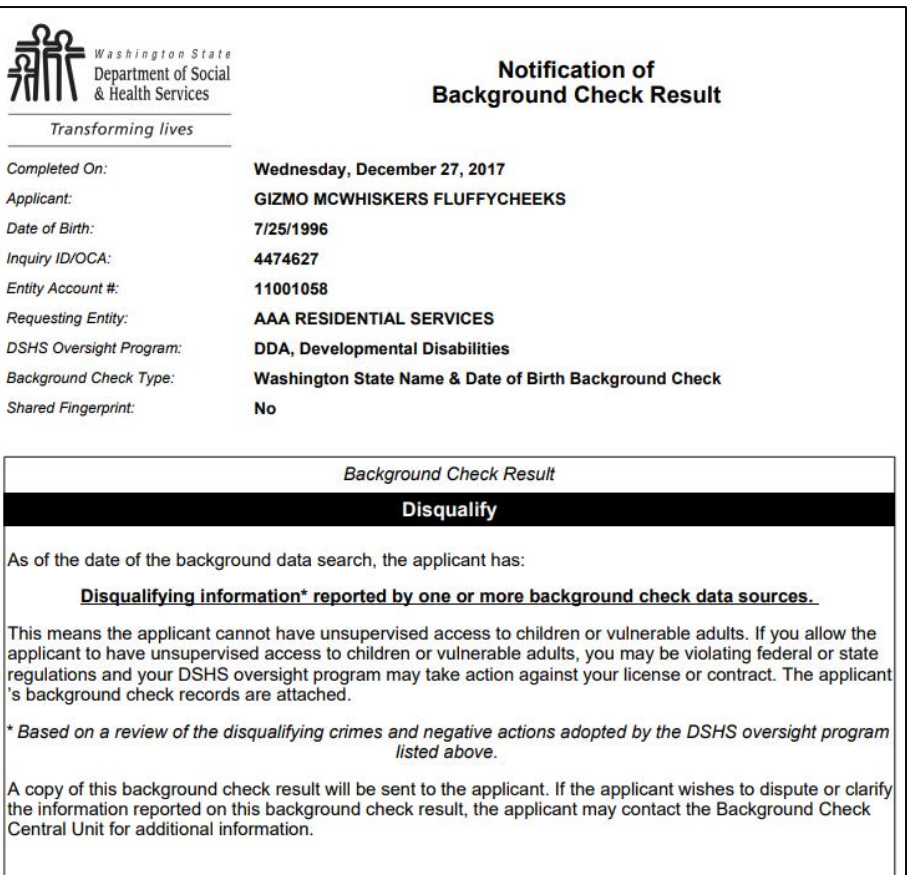

If the final result for an applicant is a Review Required (Record) or Disqualify, BCCU will email or mail a copy of an applicant's final result to the email address or mailing address the applicant provided on their Background Check Authorization form.

Entities are still responsible to communicate with an applicant information about their background check results and to provide the applicant with a copy of their results if they ask for one.

## <span id="page-25-0"></span>*Search for Background Check Inquiries:*

The search functionality finds for inquiries that have been saved and or submitted through BCS.

*Reminder: Searching does not search for online Background Check Authorization forms. These can only be retrieved using the confirmation code and applicant's date of birth.*

- Search functions do not return historic inquiries processed prior to BCS (June 25, 2018).
- Searching only finds inquiries saved/submitted under your open account you are logged in under.
- Searching does not search across entities/accounts.
- 1. To find inquiries that have been saved to BCS, you can search using any combination of the following features:

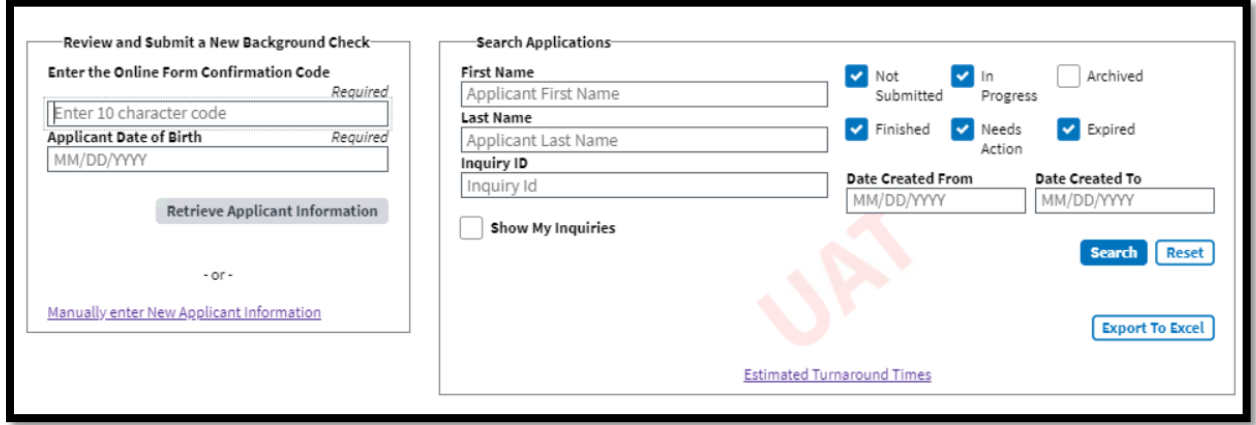

- a. Type in the applicant's name or partial names.
	- i. System returns all inquiries with matching names to display in the working grid.
- b. Type in the Inquiry ID (this will return an exact match).
- c. Check or uncheck the filters to search for inquiries in progress, not submitted, etc. i. Filters are defined as:
	- **Not Submitted**: Incomplete and Not Submitted statuses.
	- **Finished:** Inquiries that have been Finished.
	- **Needs Action**: Any status that requires the entity user to take action.
- **In Progress**: Pending statuses.
- **E** Archived: Inquiries which have been archived by entity users.
- **Expired:** Expired inquiries no longer active.
- d. Click **Reset** and **Search** again to remove all filters and return all inquiries for the entity.
	- i. The working grid will show all inquiries for this entity.
- e. Click **Show My Inquiries** to only display inquiries submitted by you.
- 2. Columns of the Working Grid can be sorted by clicking the arrows.

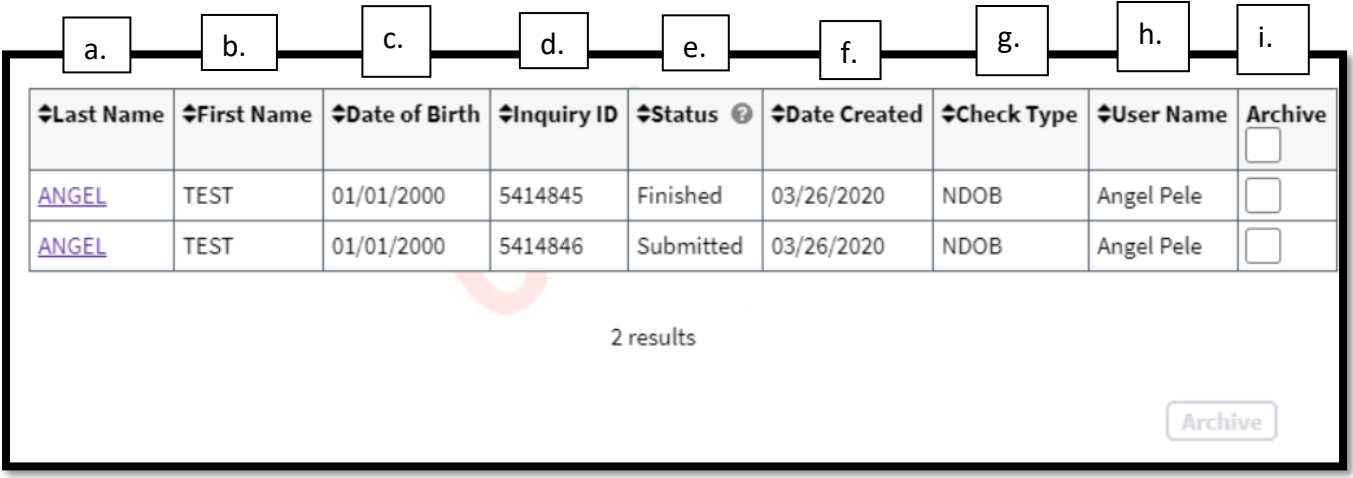

- a. **Last Name**: The last name of the applicant.
- b. **First Name**: The first name of the applicant.
- c. **Date of Birth**: The date of birth of the applicant.
- d. **Inquiry ID**: The unique number assigned to the inquiry (previously known as the OCA number).
- e. **Status**: The status of the background check request.
	- *i. See Understanding the Status Column on the next page or hover your mouse over the (?) to see a list of definitions.*
- f. **Date Created**: The date the applicant information was saved in BCS.
- g. **Check Type**: FP (Fingerprint) or NDOB (Name and Date of Birth).
- h. **User Name**: The BCS user name who saved the applicant information in BCS.
- i. **Archive**: The box to archive the selected background check from your working grid.

## <span id="page-27-0"></span>*Pulling Up An Incomplete Background Check:*

The **Incomplete** status indicates that the background check was not fully submitted to BCCU prior to exiting BCS. This usually indicates that the background check type was never selected for the inquiry prior to exiting, or that the background check was saved for later using the **Save for Later** button. You can pull the applicant's Background Check Authorization Form back up and continue the submission process by selecting the applicant's last name from the working grid.

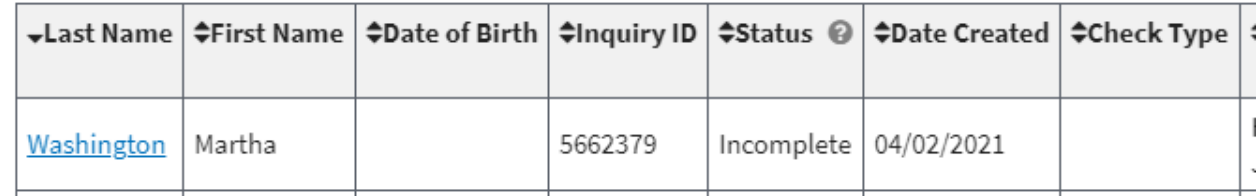

This will pull up the same review panel that you see when you pull up an applicant's form via their confirmation code and date of birth.

### Name and Date of Birth Information

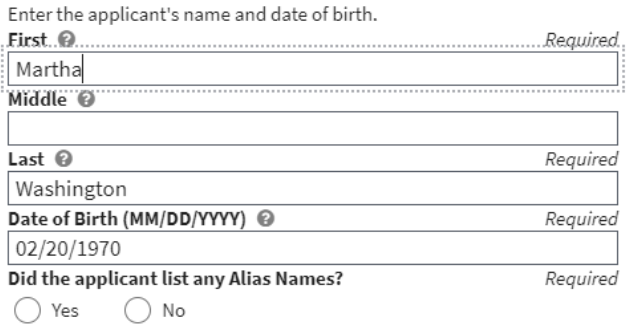

Review the form for completeness and then scroll down to the bottom and check the **I have reviewed applicant information** box. Then click **Choose Entity Information** to proceed to choosing a background check type.

If the system does not proceed to the next page, then it is likely a required field was missed on the form. Scroll up, correct any missed fields, and then click the button again to proceed to the **Choose Entity Information** page.

# <span id="page-28-0"></span>*Understanding the Status Column*

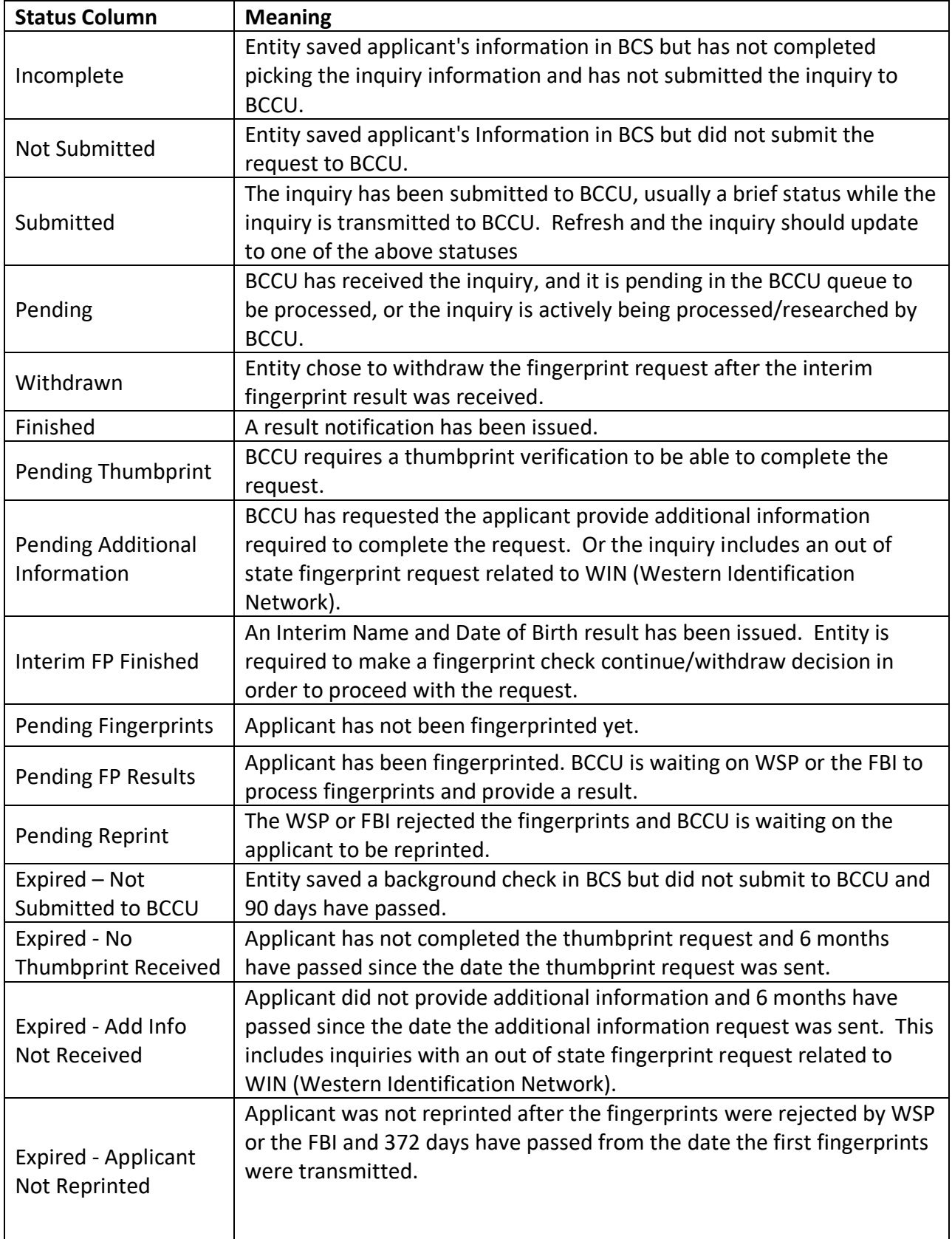

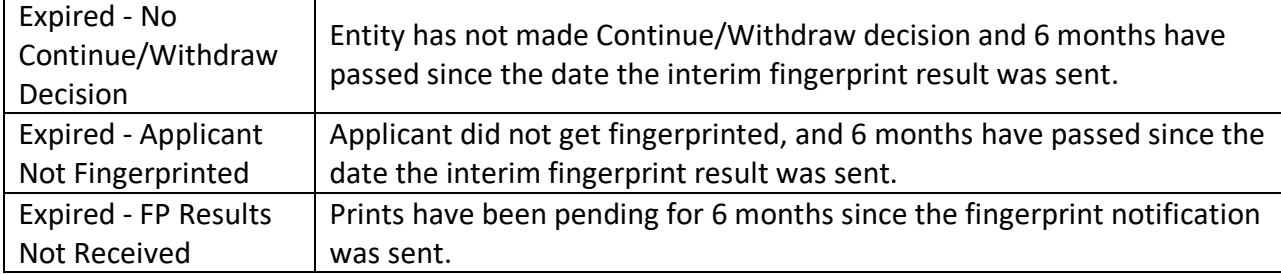

### **Archiving Background Checks:**

You may archive background checks to remove them from standard searches on the entity homepage. Background checks in any statuses may be archived. Once a background check is archived, the status includes **Archived** before the original status. Refer to the [Understanding the](#page-28-0)  [Status Column](#page-28-0) for description of Statuses.

## <span id="page-29-0"></span>*Archive Background Checks*

There are two ways to archive background checks: You can archive an inquiry from the Search Grid or from the Background Check Summary Page.

To archive multiple background checks at a time:

- 1. Search for the inquiries that you want to archive.
- 2. Select the checkboxes that are located next to the User Name column in the working grid to archive multiple inquiries at once.
	- a. The Archive button will enable at the bottom of the page.
- 3. Click the **Archive** button.

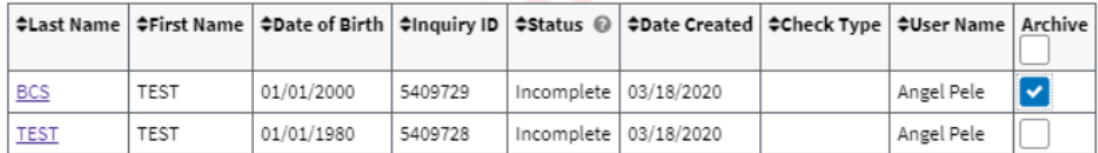

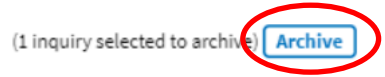

To archive a single background check from the Background Check Summary Page:

- 1. Select a background check from the search grid by clicking the hyperlink attached to the Last Name of the applicant
	- a. The Archive button will display in the lower left corner if the background check is eligible to be archived.

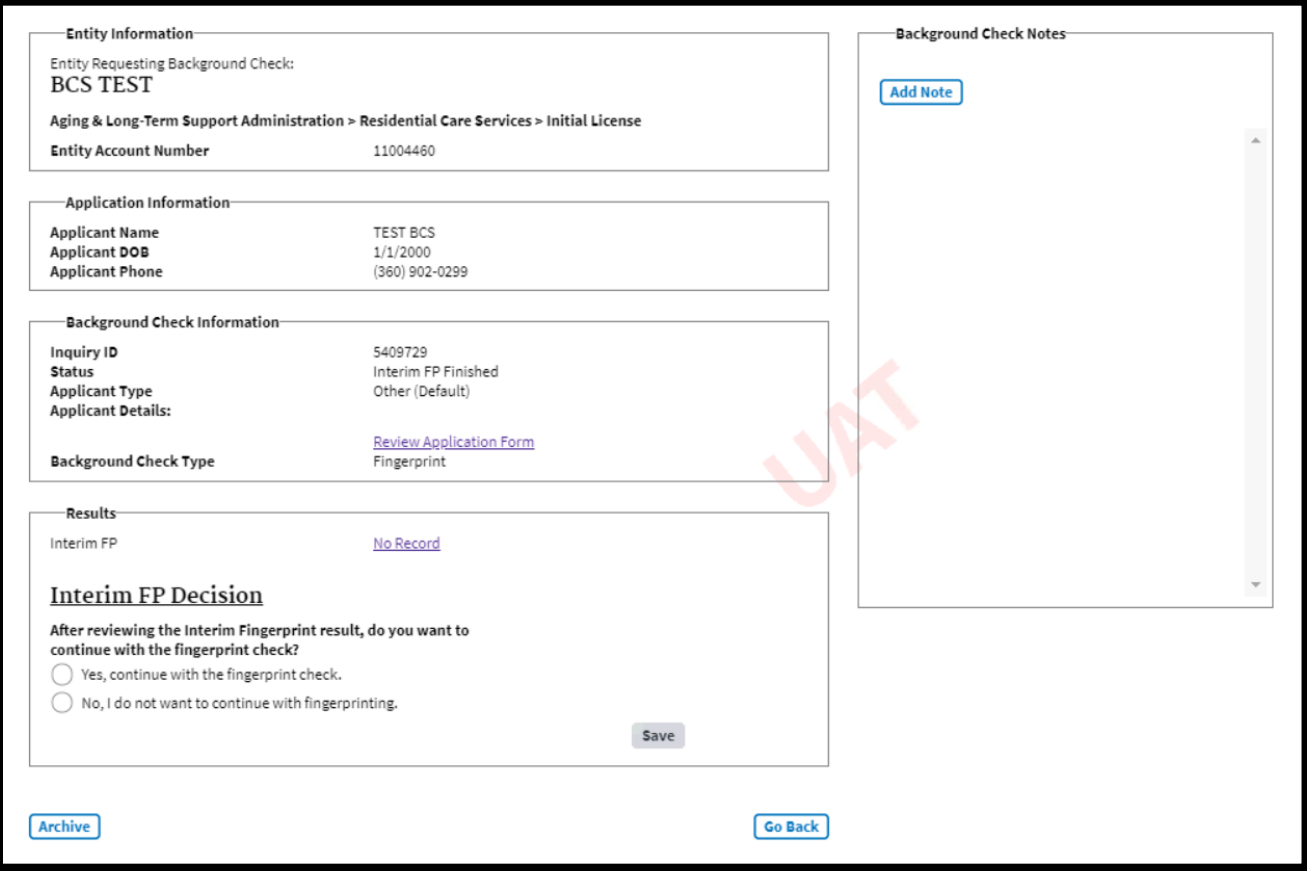

- 2. Click the **Archive** button.
	- a. The background check status changes to **Archived – Finished** (or the Archived original status).

## <span id="page-31-0"></span>*Remove from Archive*

Once a background check has been archived, the **Archive** button changes to **Remove from Archive**. Click the Remove from Archive button to remove the archive indicator.

**Note:** Archived background checks are also removed from archive if BCCU performs an action to update the status. For example, if you archive a background check in **Pending** status, the archive will remove when BCCU completes the background check.

An archived background check can only be found when you click the Archived box on Search Applications.

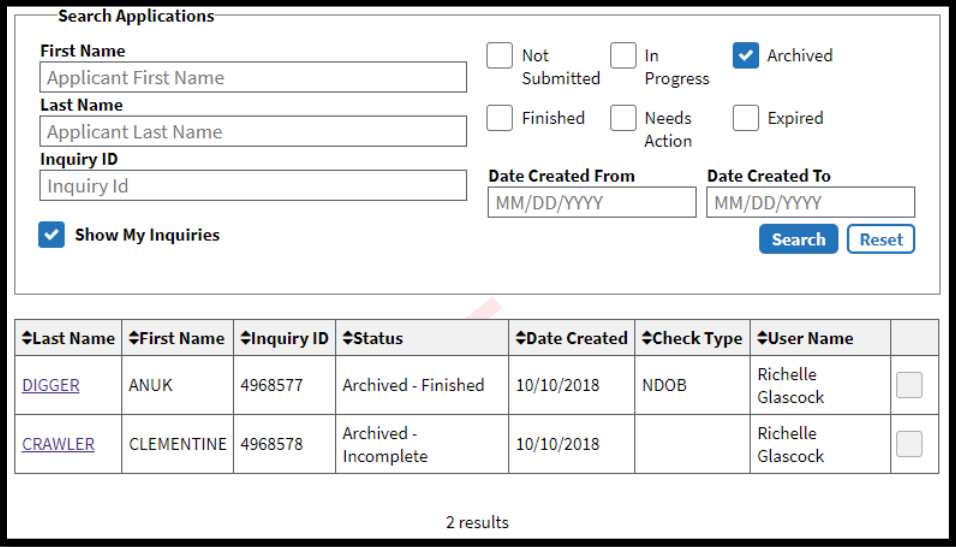

# <span id="page-31-1"></span>*Sign Out*

To sign out of BCS:

1. Click 'Welcome' in the upper right corner of BCS.

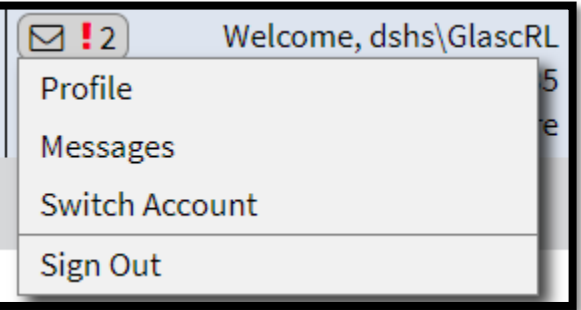

### 2. Select Sign out

a. The system closes out and takes you back to the BCS Home page.

**NOTE:** After 30 minutes of inactivity, you will automatically be signed out of BCS.